# **PROCEDIMIENTO PARA CONSTATACIÓN DE EMISIÓN O NO EMISION DE FACTURAS PARA MONOTRIBUTISTAS.**

En caso de registrar inscripción en AFIP y manifestar no poseer facturero, se detallan los pasos a seguir para emitir constancia desde la página web de AFIP:

#### **Escenarios:**

A) Con comprobantes de acuerdo a normativa anterior

B) Comprobantes emitidos de acuerdo a la normativa nueva. (Resolución General

3665/3666)

#### **INGRESAR A:** http://www.afip.gob.ar/home/index.html **Hacer clic en opción "ACCESO CON CLAVE FISCAL"**

Para el escenario A:

1)Deberá ingresarse con Clave Fiscal.

2) Seleccionar el servicio: "Autorización de Impresión de Comprobantes"

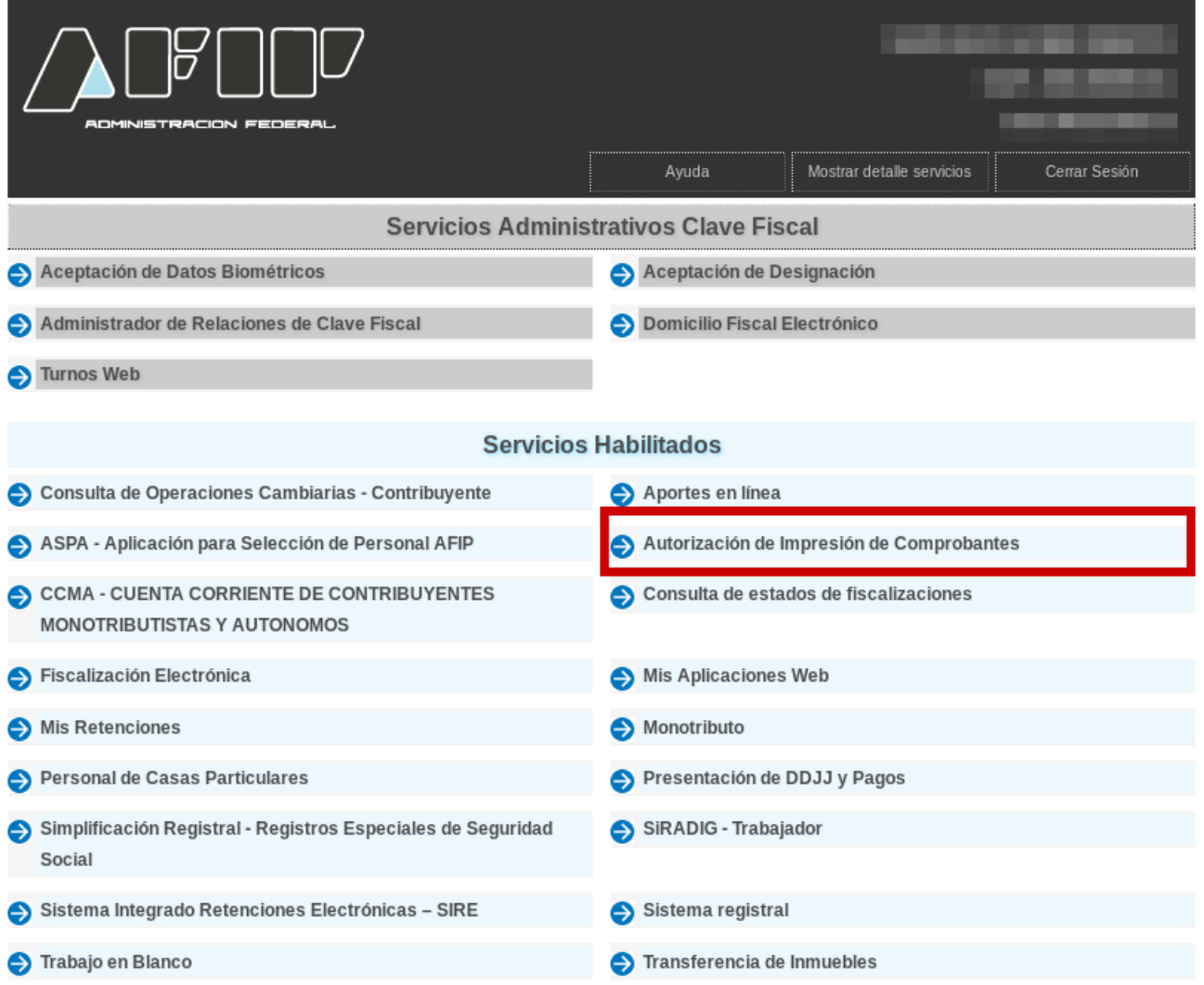

3) Seleccionar el nombre del contribuyente.

4) Seleccionar "Régimen Informativo de comprobantes en existencia"

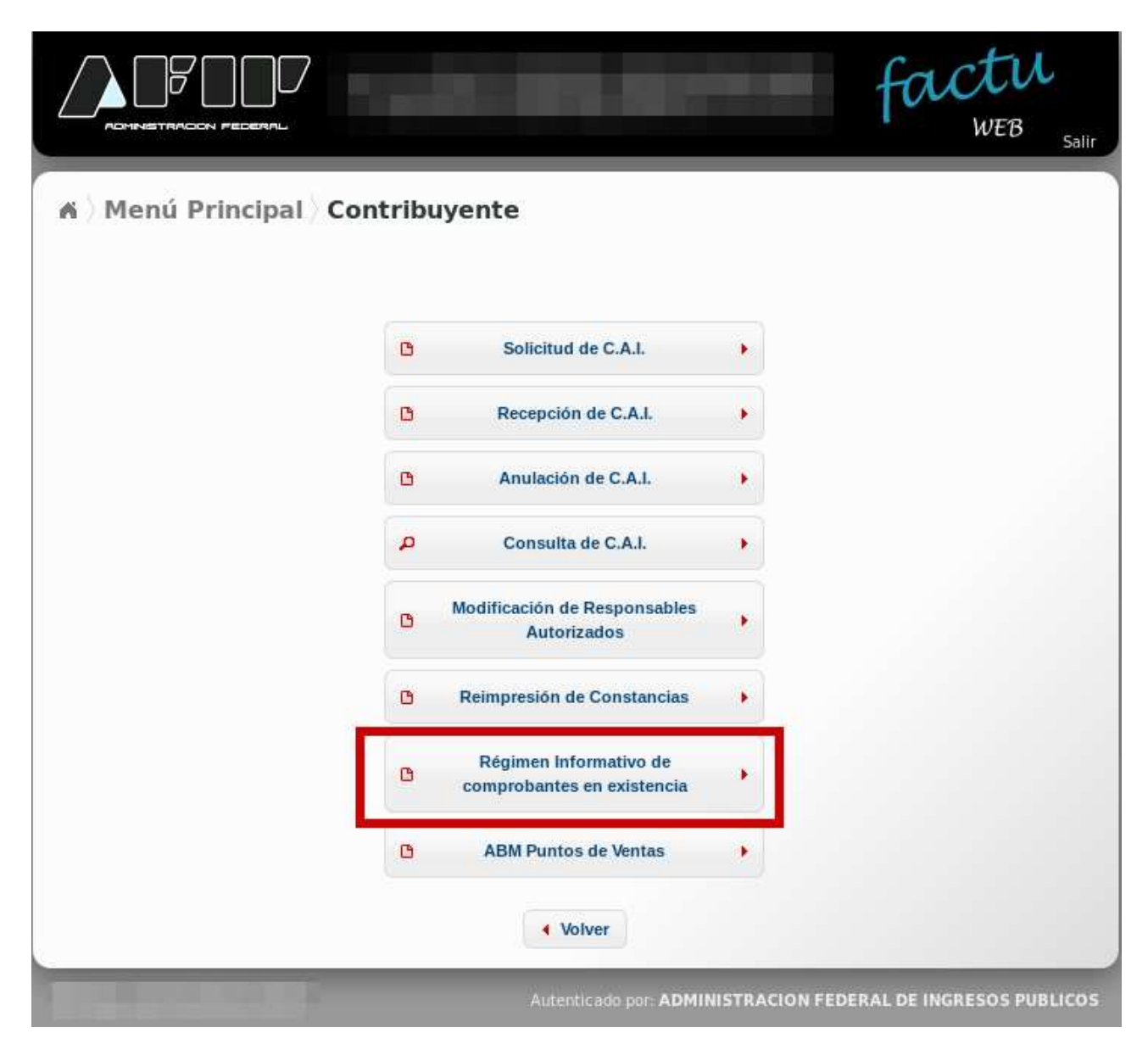

5) Seleccionar "Consulta de comprobantes en existencia informados"

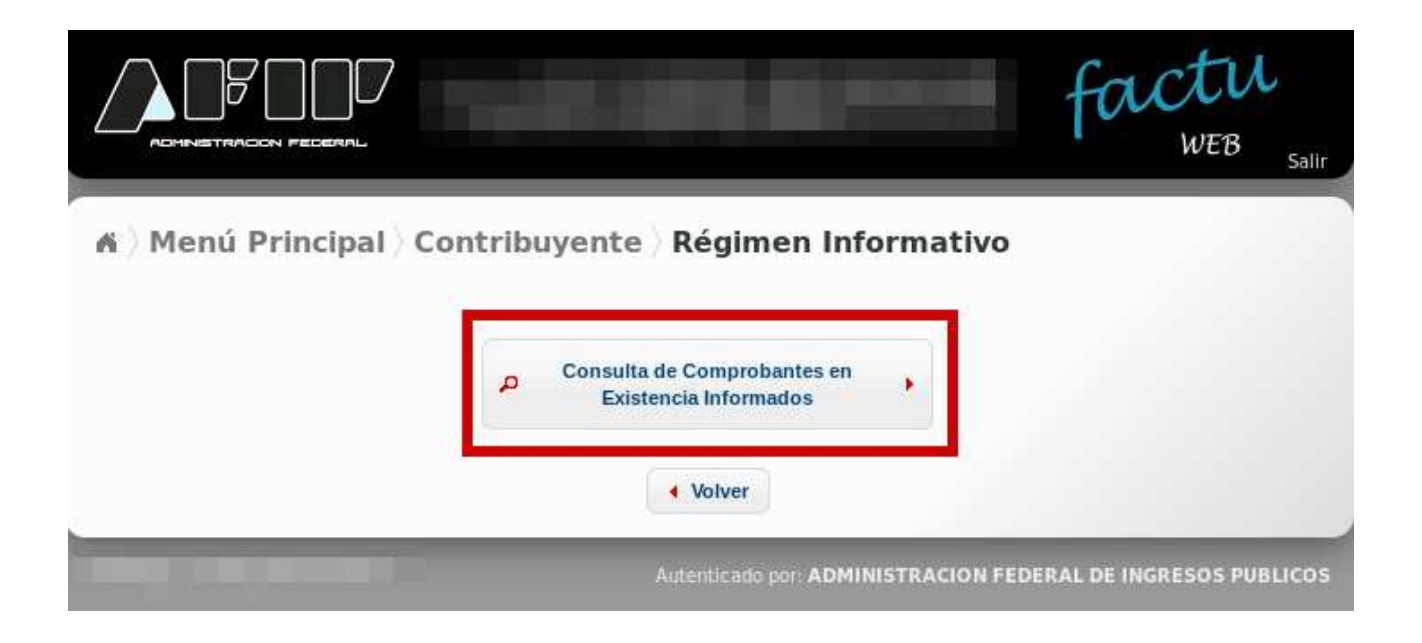

6) Imprimir la pantalla resultante donde se encuentra la información de los comprobantes impresos con la normativa anterior pero que fueron informados a AFIP para poder ser utilizados.

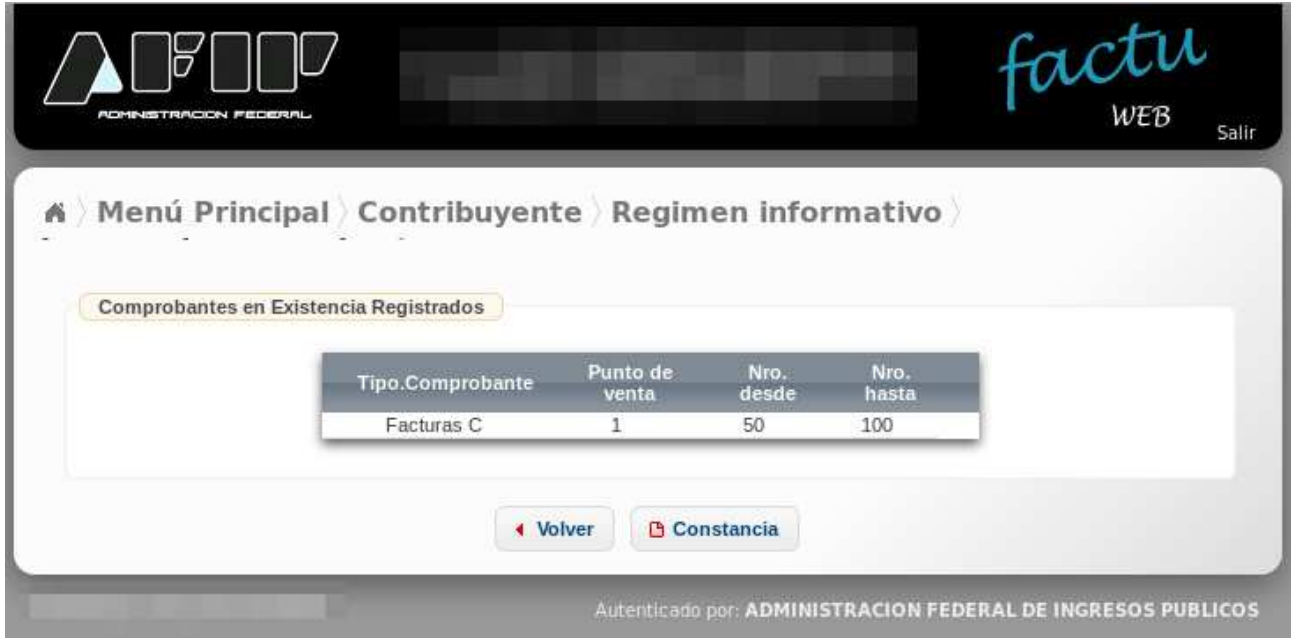

7) Imprimir la "Constancia", el cual debe tener un formato del tipo :

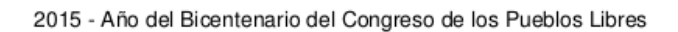

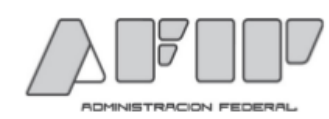

#### CONSTANCIA DE REGIMEN INFORMATIVO DE COMPROBANTES EN EXISTENCIA

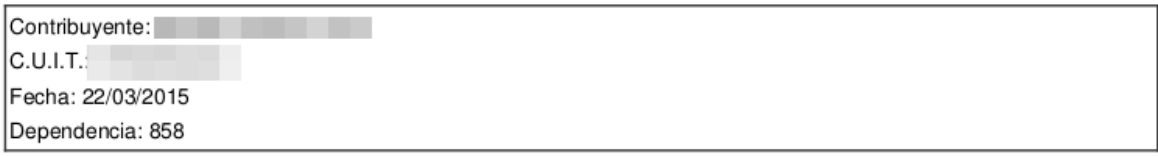

Tipo de comprobante Facturas c

Punto de venta  $\mathbf{1}$ 

Nro. Desde 50

Nro. Hasta 100

### **Para el escenario B:**

1)Deberá ingresarse con Clave Fiscal.

2) Seleccionar el servicio: "Autorización de Impresión de Comprobantes"

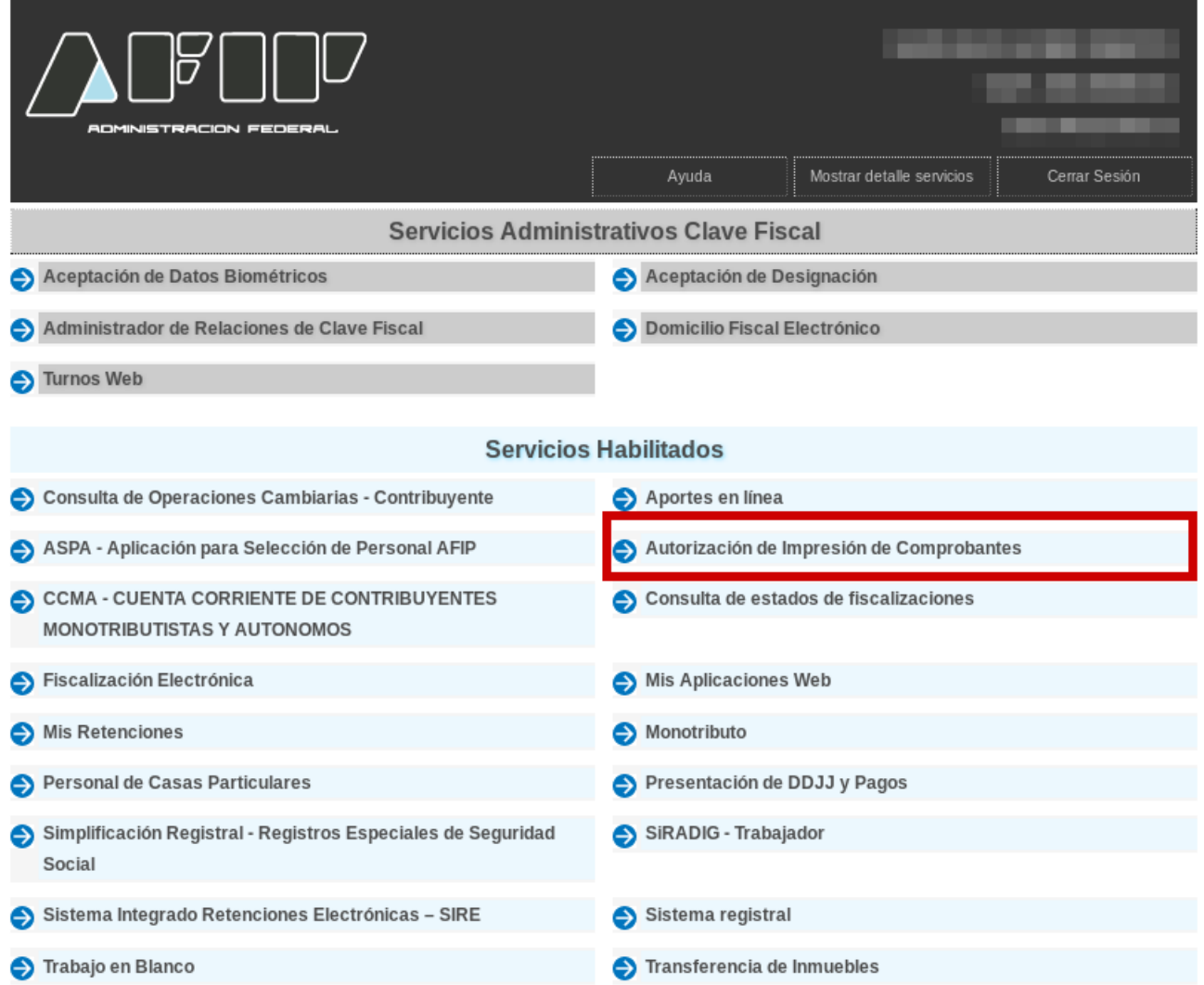

- 3) Seleccionar el nombre del contribuyente.
- 4) Seleccionar "Consulta de C.A.I."

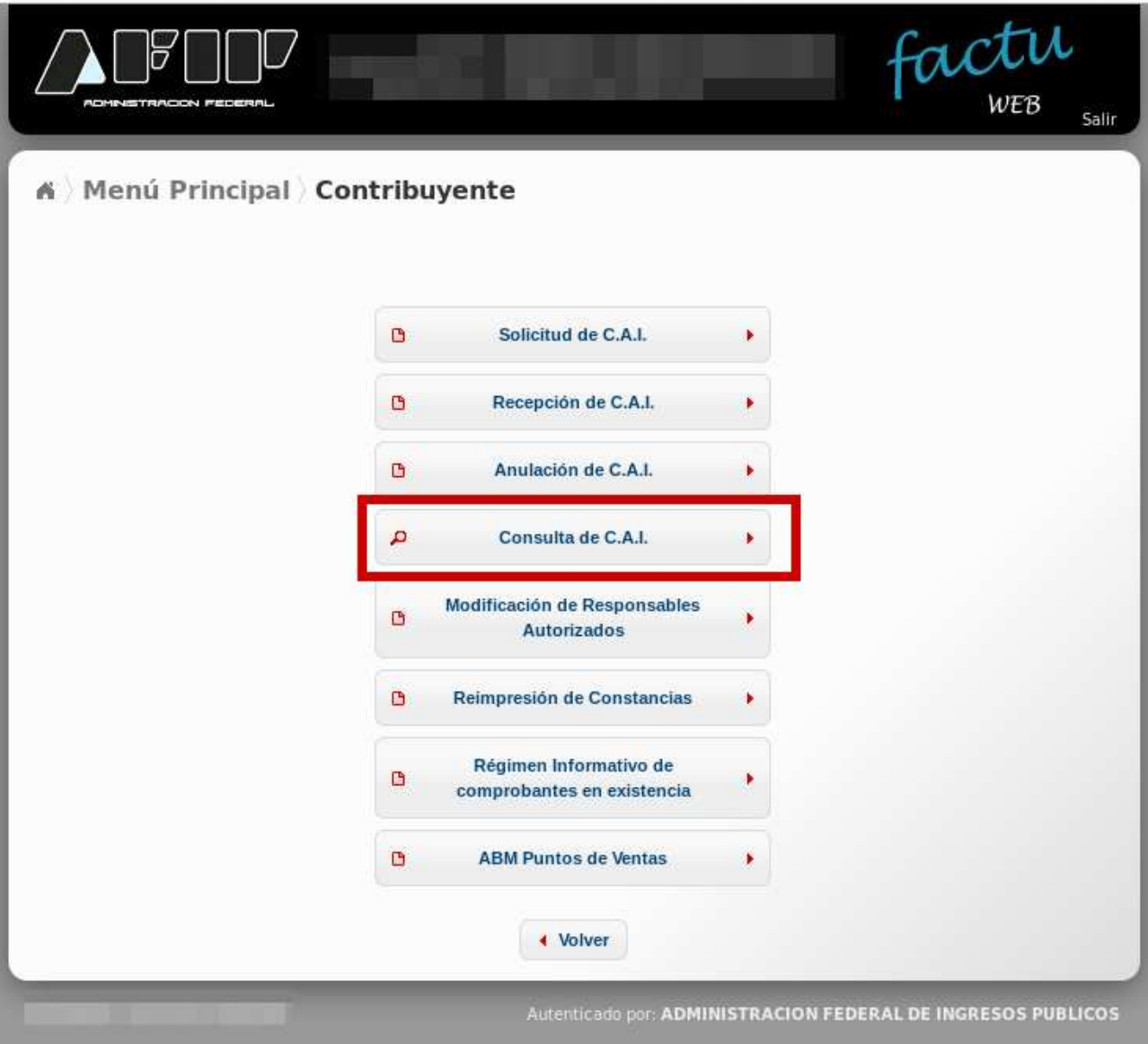

# 5) Completar la información: **Fecha Desde y Fecha Hasta: COMPLETAR CON LOS**

**PERÍODOS QUE QUIERE CANCELAR,** con los datos correspondientes , los cuales deben ser seleccionados utilizando el icono del calendario que figura al costado de los cuadros de texto de los campos mencionados. Apretar "Buscar".

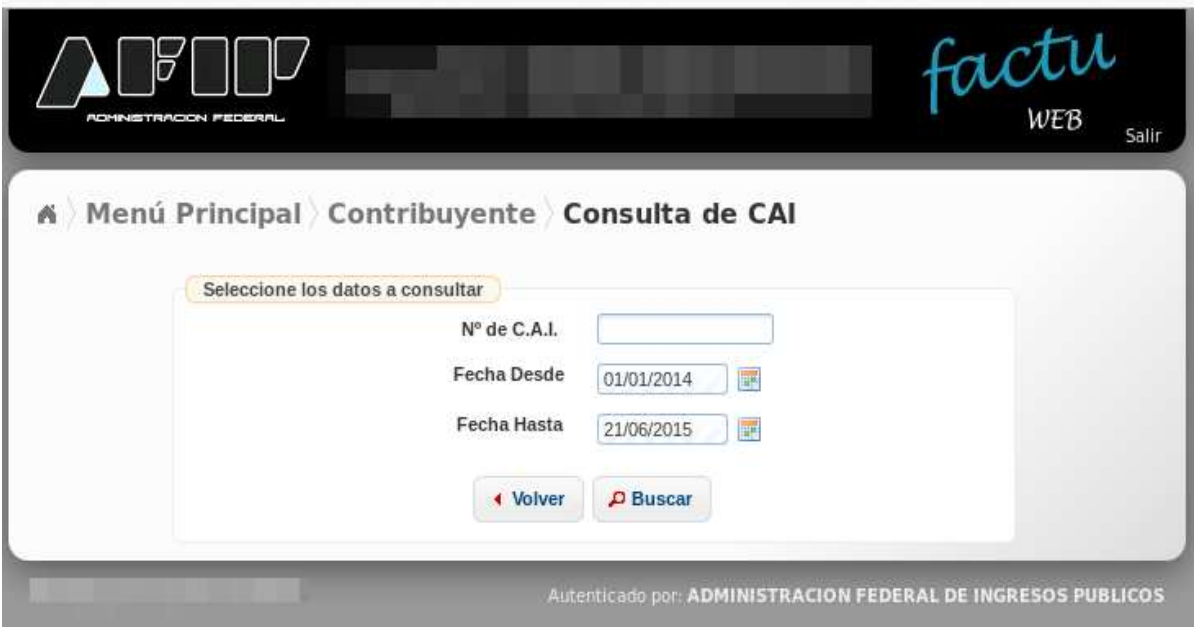

6) Imprimir la pantalla con la información que aparezca (Archivo / Imprimir), en la cual se visualiza:

- Nro de Cai
- Fecha de Presentación
- Fecha de Vencimiento
- Estado
- Aprobación
- Comprobantes

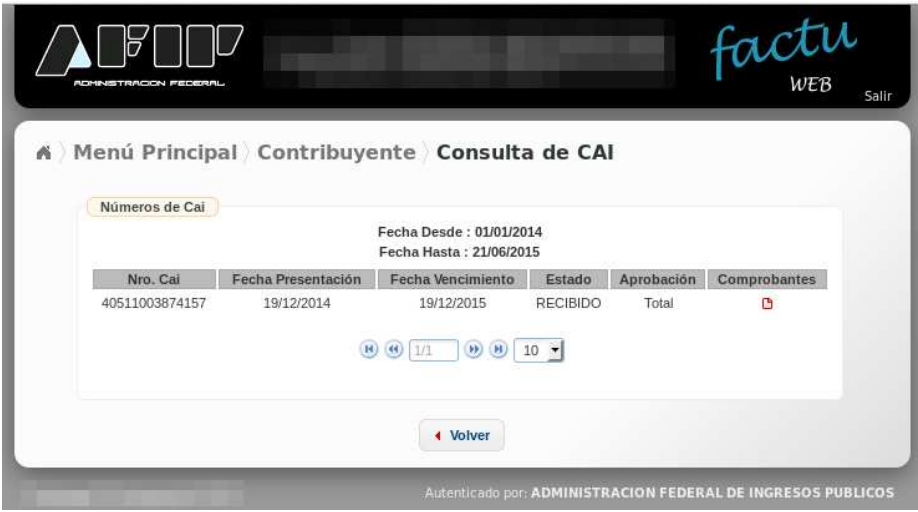

7) Hacer clic en el ícono rojo que figura en la columna "Comprobantes", para cada autorización que figure e imprimir esa pantalla (Archivo / Imprimir).

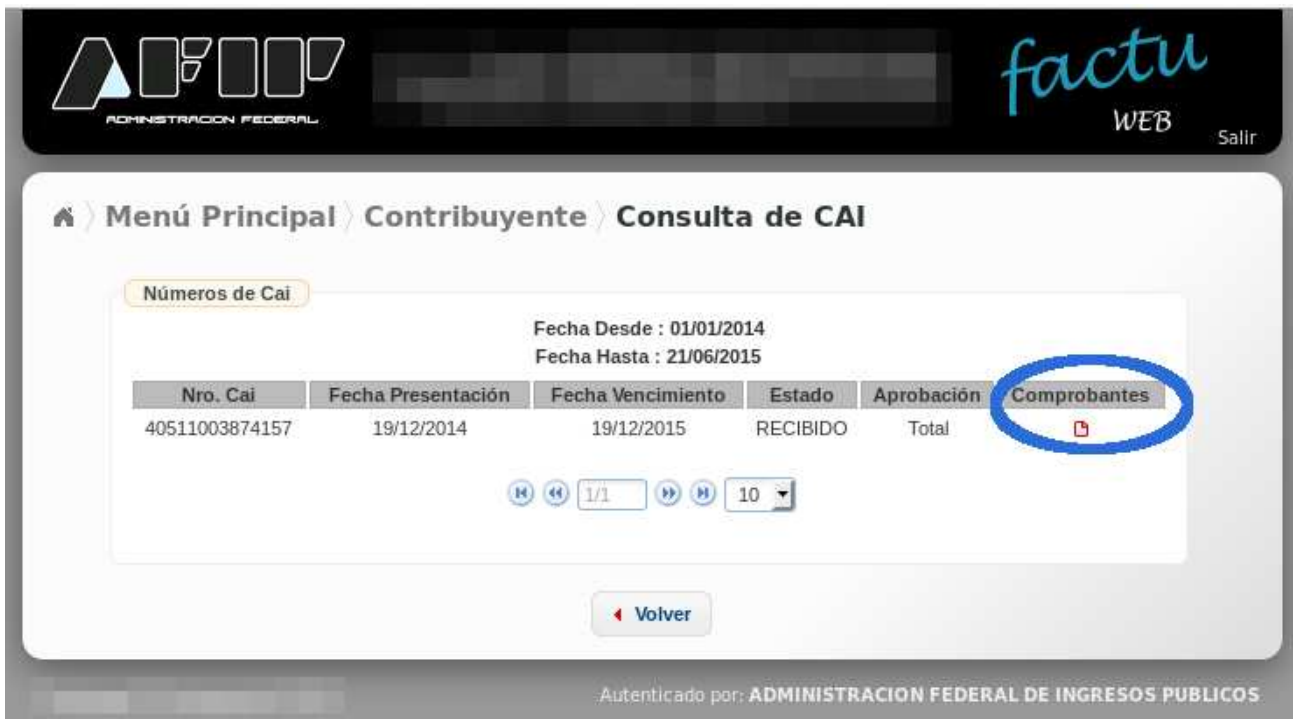

8) Hacer click en el ícono rojo para ver los movimientos de CAI realizados.

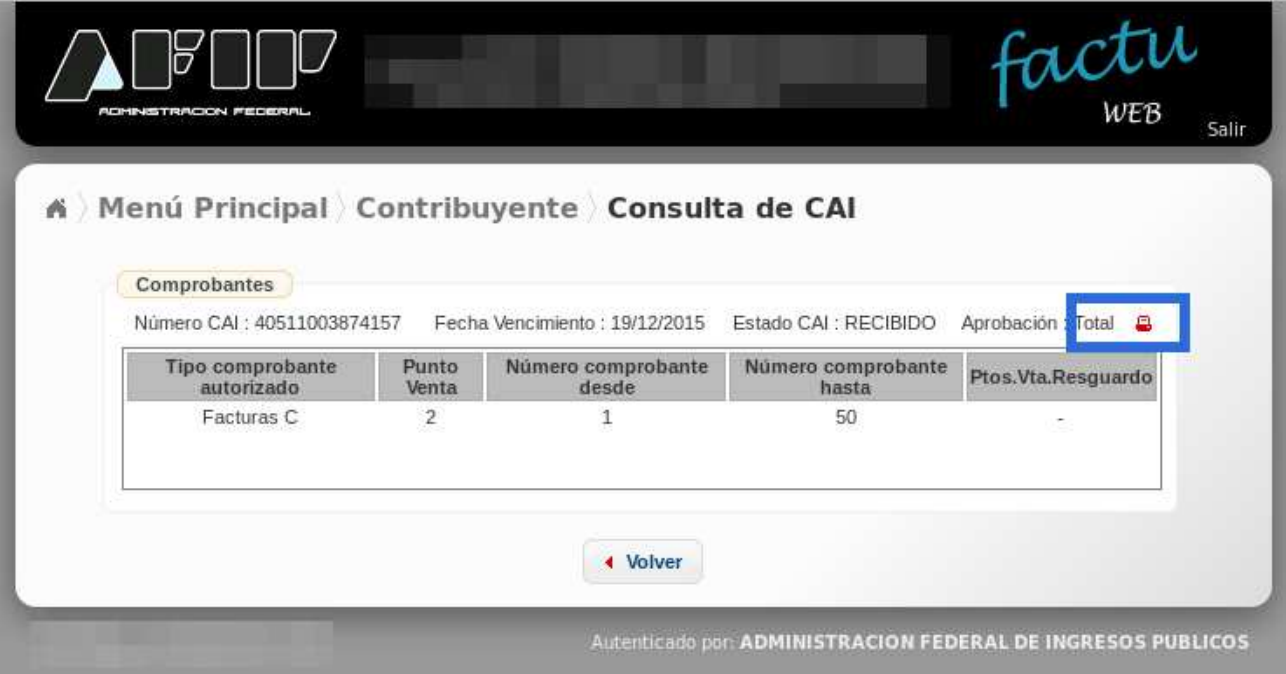

# 9) Imprimir la Pantalla resultante (Archivo / Imprimir).

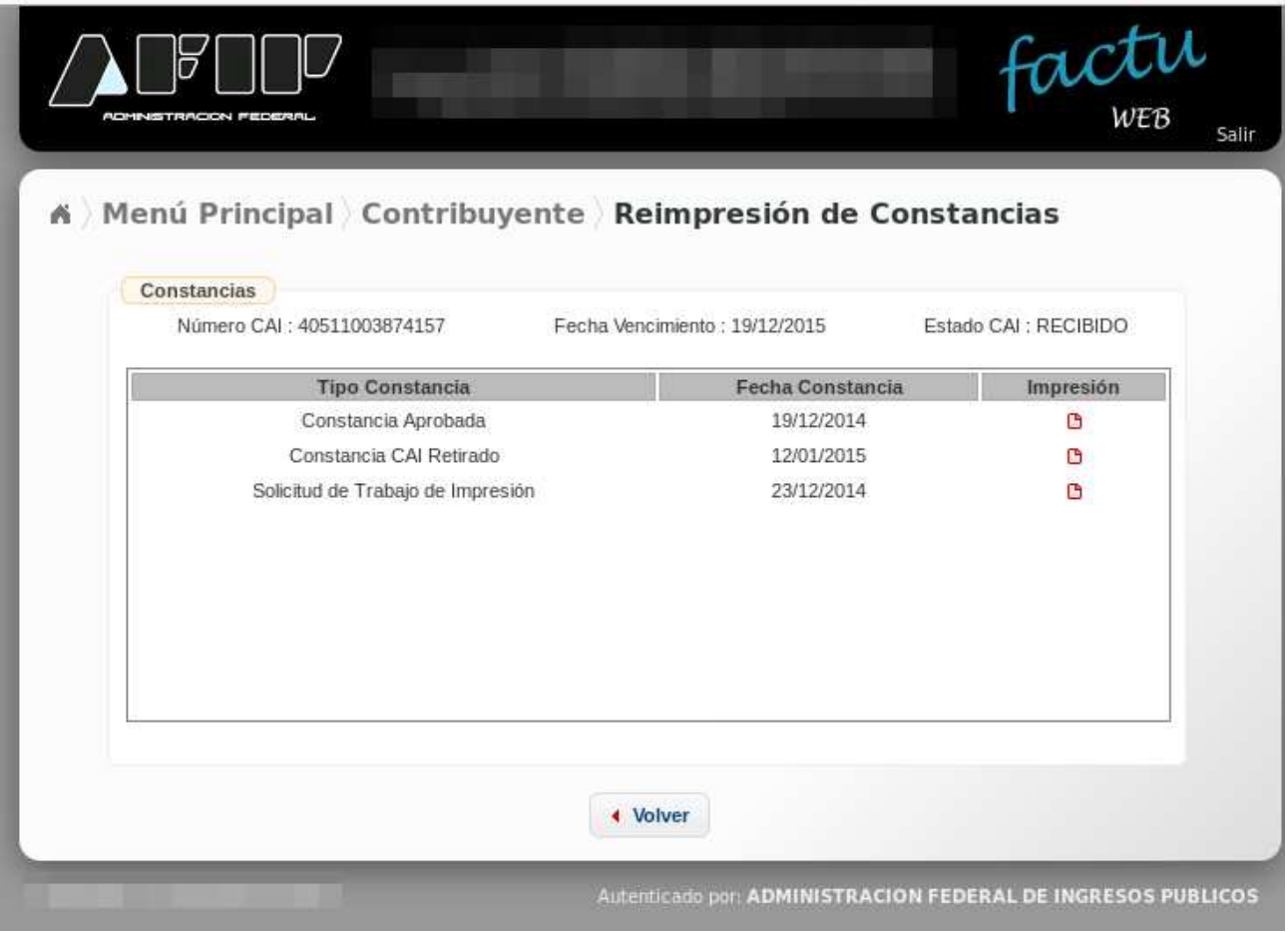

11) Imprimir las "Constancias Aprobadas" haciendo clic en el ícono rojo de la

columna recepción para cada fila donde el "Tipo de Constancia" sea Constancia Aprobada".

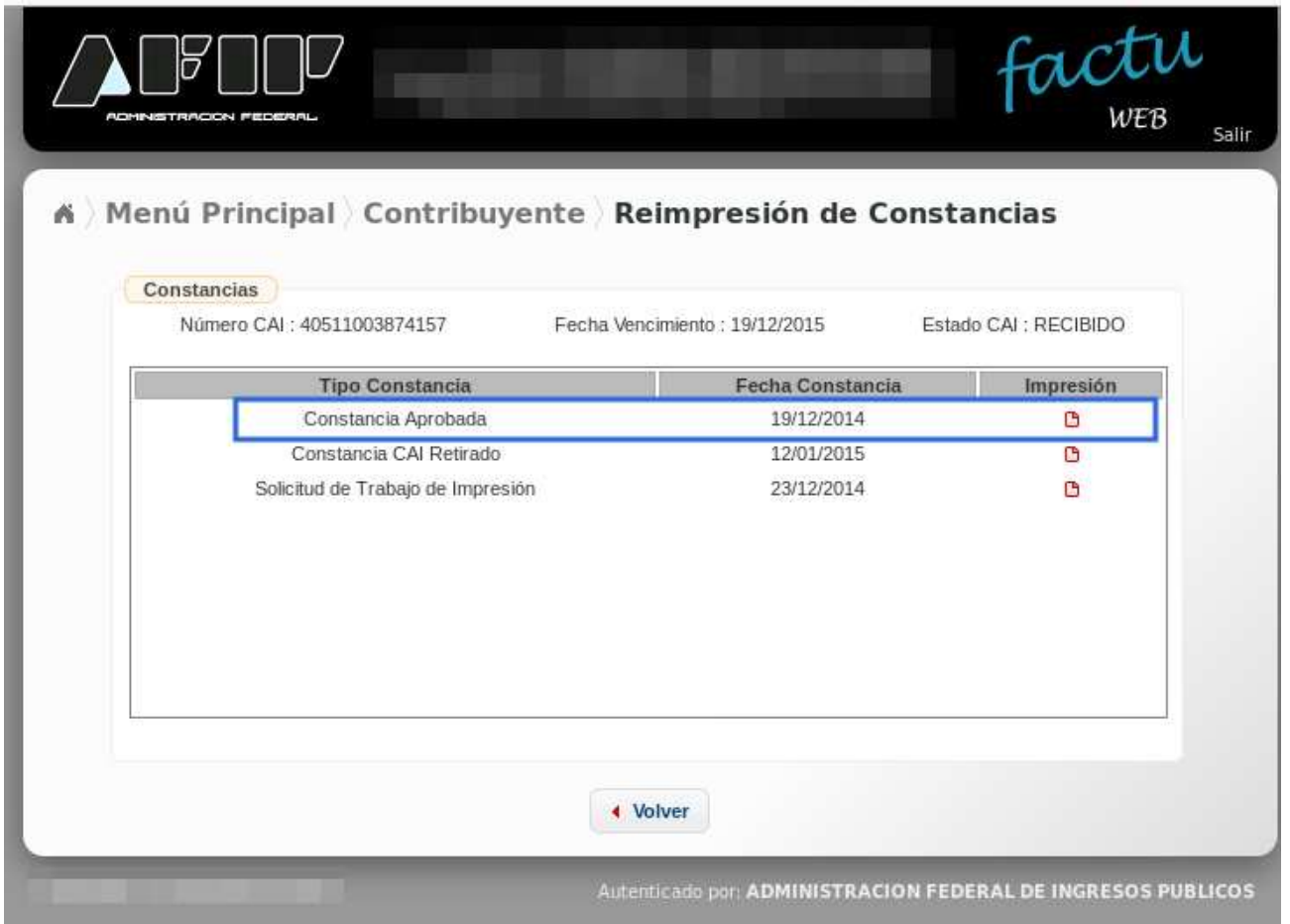

El resultado final deberá ser del tipo:

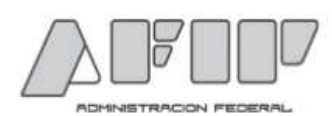

#### **CONSTANCIA DE CAI**

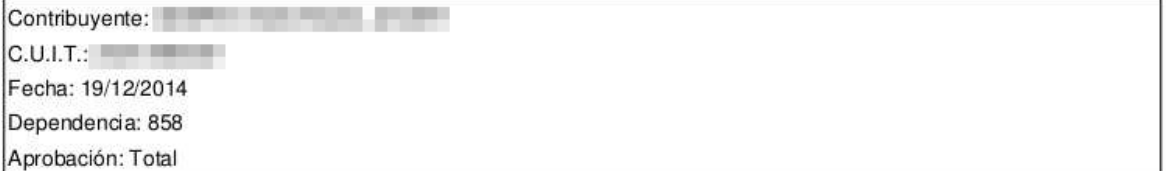

En el día de la fecha se ha autorizado el CAIN<sup>°</sup>: con vencimiento 19/12/2015.

#### Comprobantes solicitados

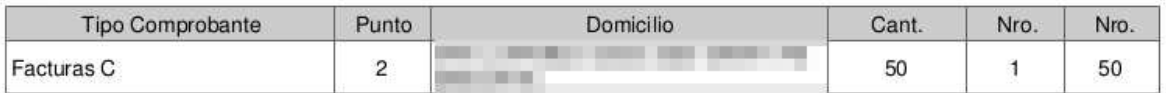

Detalle de autorizados para gestionar la solicitud de impresión y retiro de los comprobantes

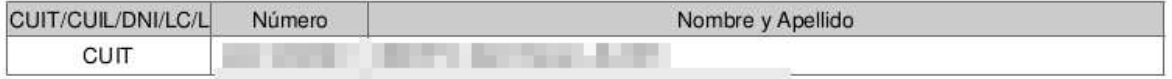

NOTA: El contribuyente o sus autorizados poseen 10 días corridos para dirigirse a la imprenta y solicitar el<br>trabajo de impresión de los comprobantes autorizados, caso contrario se cancelará la solicitud y el CAI será informado como 'No Utilizado'.

N° de CAI: Note de CAI